## Schedule a New Session

## **Common Buttons & Icons**

Calendar icon

## **Schedule a New Session**

From the PromisePoint Product Support page:

- 1. Click Session Scheduler.
- 2. Select the appropriate Training Room check box.

**Note:** You can filter information by Training Room, Events, or Instructors.

- 3. Click **Apply**. The calendar displays the selected training rooms.
- 4. Click the **Calendar** icon.
- 5. Click the appropriate date. The calendar displays the selected date.
- 6. Click the first 30 minute cell of the session time; then drag your cursor down until the full time of the session highlights.
- 7. Right-click the selected cells; then click **Create Session**. The Create Session window displays.

## Note:

- Required fields display in gray.
- Information pre-populates some fields based on your previous selections.
- 8. Click the **Event** drop-down arrow; then click the appropriate event.
- 9. Update the Session Capacity field, if needed.

**Note:** The Session Capacity field defaults to the room's actual capacity.

- 10. Click **Save**.
- 11. Click Close.

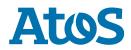